### Modelação e Visualização Tridimensional em Arquitectura

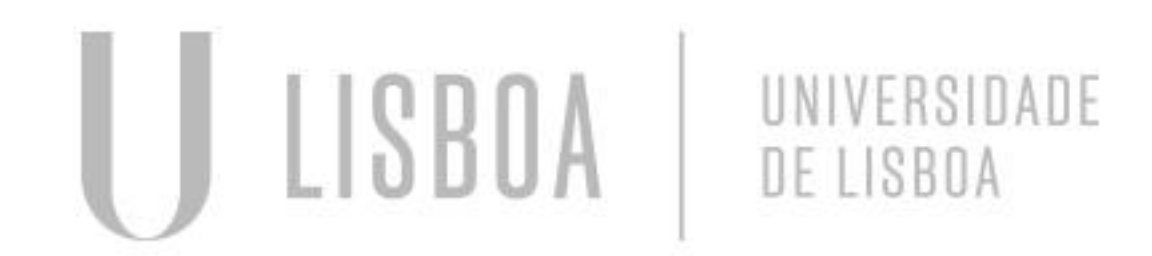

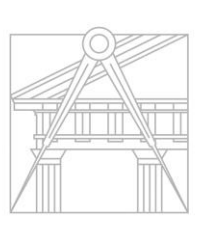

**FACULDADE DE ARQUITETURA** UNIVERSIDADE DE LISBOA

Mestrado Integrado em Arquitectura Ano Lectivo 2022-2023 2º Semestre Docente - Nuno Alão 3º Ano

### EMILIE DA SILVA COSTA

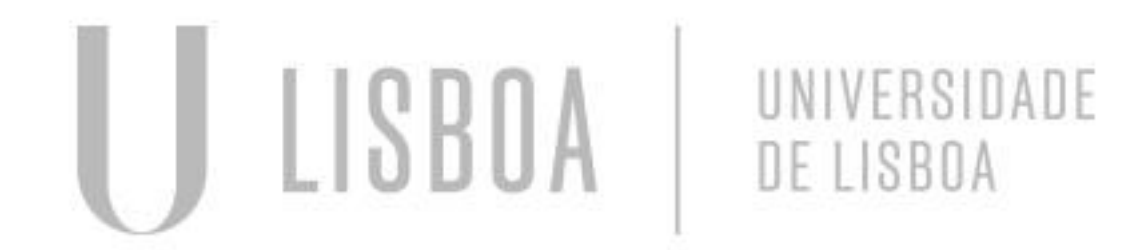

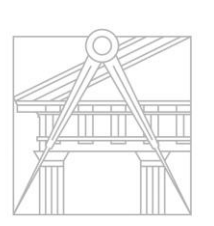

**FACULDADE DE ARQUITETURA** UNIVERSIDADE DE LISBOA

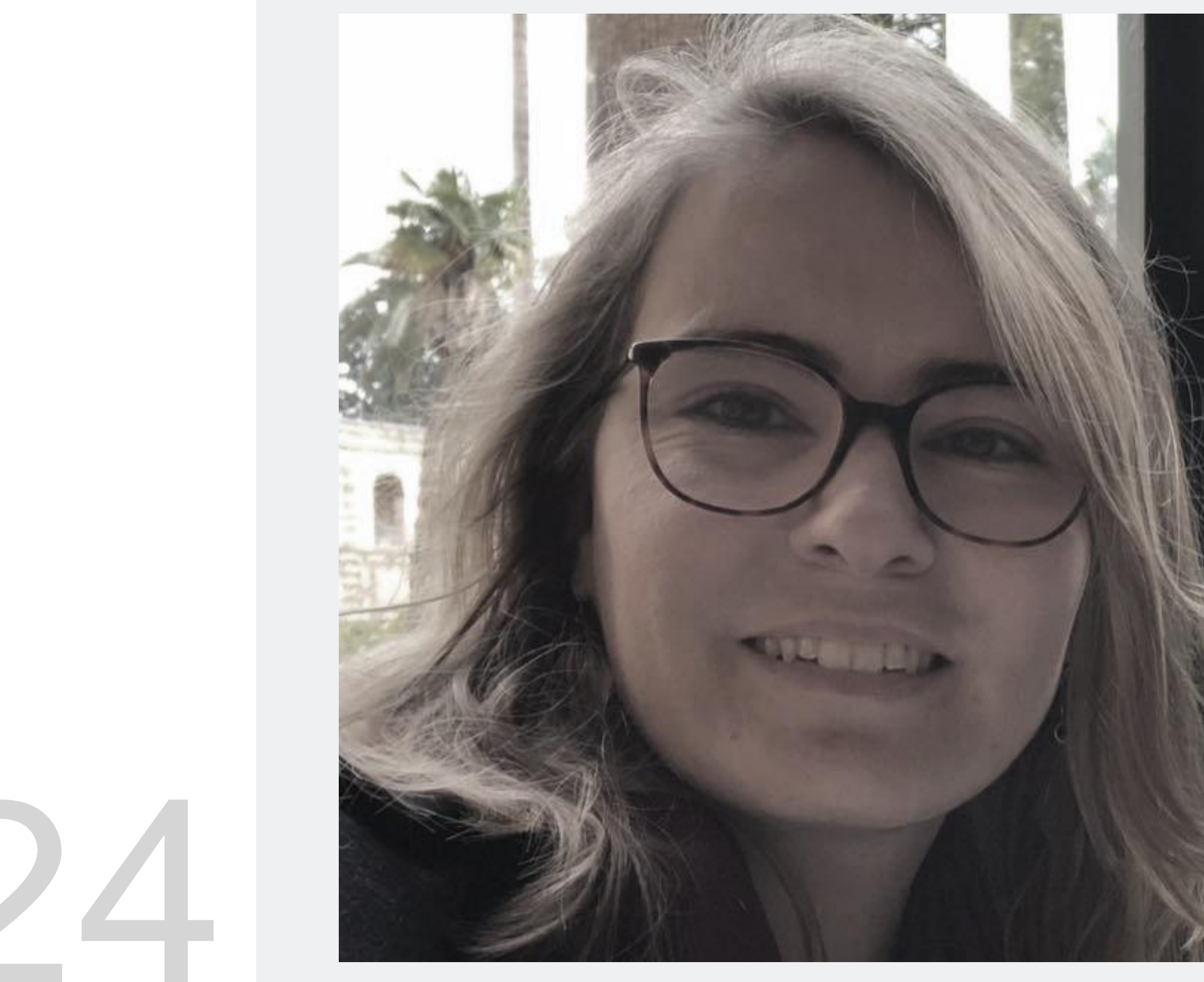

MYTA

Mestrado Integrado em Arquitectura Ano Lectivo 2022-2023 2º Semestre Docente - Nuno Alão 3º Ano

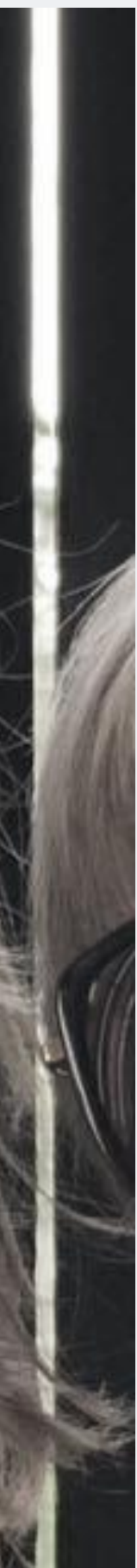

# 20201024

### **SÓLIDOS PLÁTONICOS**

- **NA AULA - EXERCÍCIOS**
- **I. BOXE.**
- **II. EXTRUDE.**
- **III. TETRAEDRO.**
- **IV. TETREDRO, VIA O COMANDO** *ARRAY***.**
- **V. CUBO, VIA SEU PADRÃO 2D.**

### **EM CASA – TRABALHO DE CASA**

**I. OCTOEDRO.**

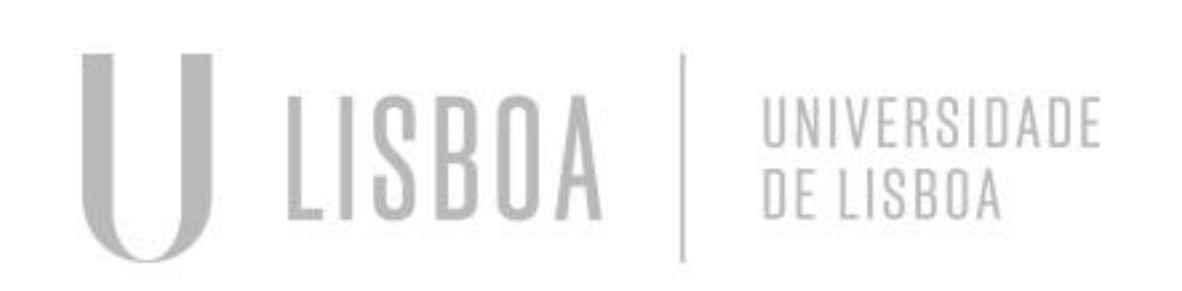

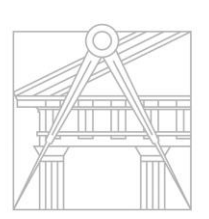

**FACULDADE DE ARQUITETURA** UNIVERSIDADE DE LISBOA

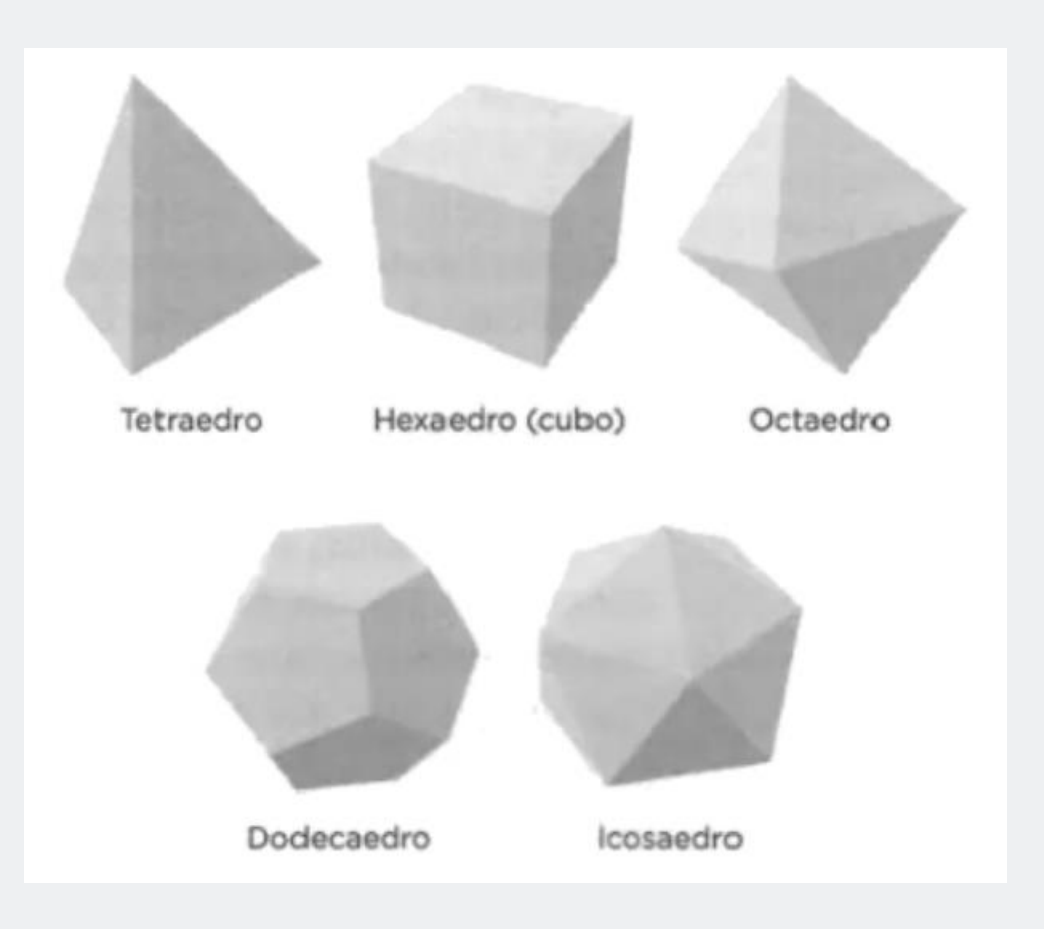

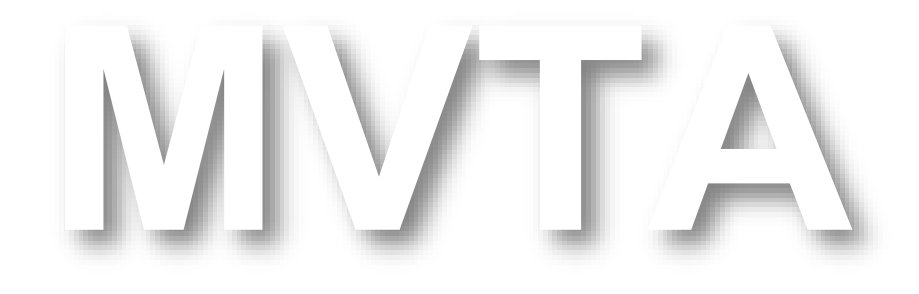

Mestrado Integrado em Arquitectura Ano Lectivo 2022-2023 2º Semestre Docente - Nuno Alão 3º Ano

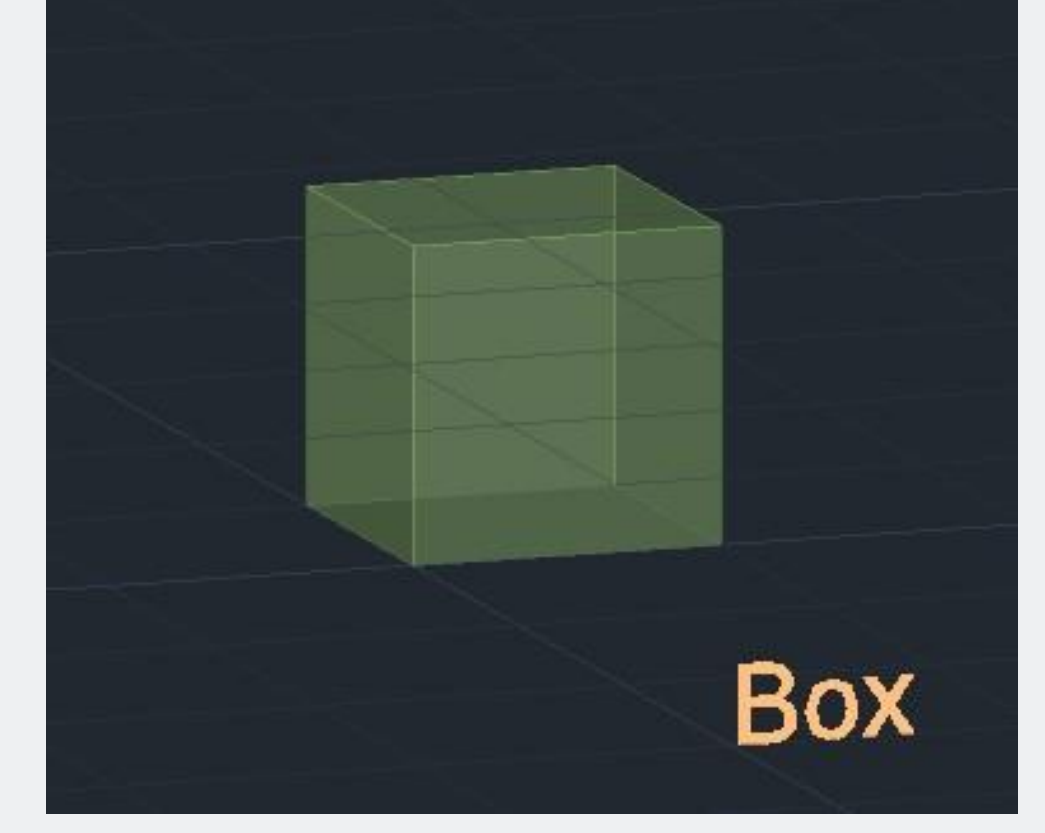

### **BOXE**

1. Definir a coordenada do primeiro ponto.

2. Desenhar com uma *Pline*, a base do quadrado; utilizando esta técnica (@comprimendo<ângulo):

@ 10<0 @ 10<90 @ 10<180 c (para fechar a forma). *Enter*.

3. Copiar este quadrado, em cada aresta dele e pinta-os todos com a função *Hatch.*

Para depois, agrupar forma e tinta juntas!

4. Criar uma *Line* vertical a partir do *Geometric Center* da base, do sólido e utilizar a técnica do *3Drotate*, explicada a partir do slide 10, para rebater cada face.

5. Criar uma *Pline*, para fechar a última face do sólido e pinta-a.

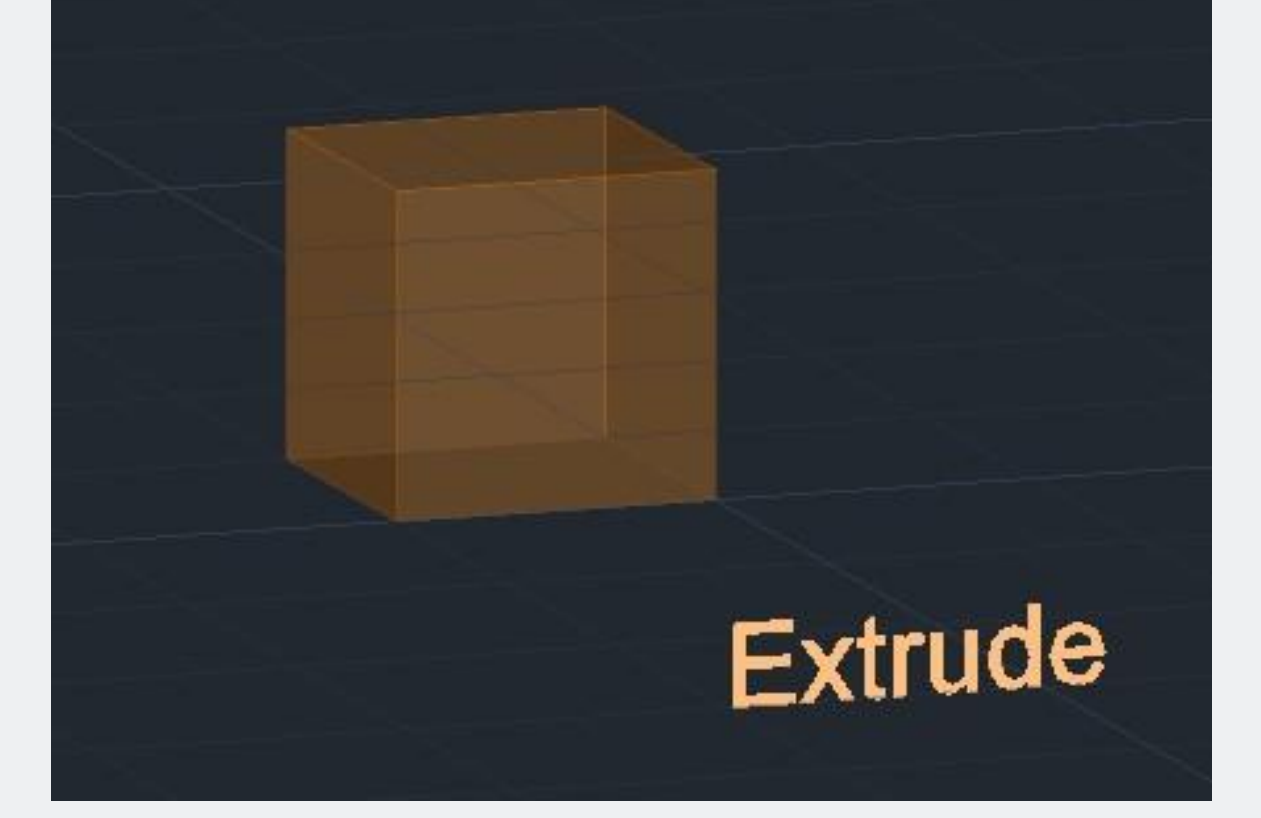

### **EXTRUDE**

1. Definir a coordenada do primeiro ponto.

2. Desenhar com uma *Pline*, a base do quadrado; utilizando esta técnica (@comprimendo<ângulo):

- @ 10<0
- @ 10<90
- @ 10<180

c.

*Enter*.

3. Pintar o quadrado com a função *Hatch e agrupar tudo*.

4. Ativar o comando *Extrude* Selecionar o objeto *Enter* Indicar a altura do cubo *Enter*

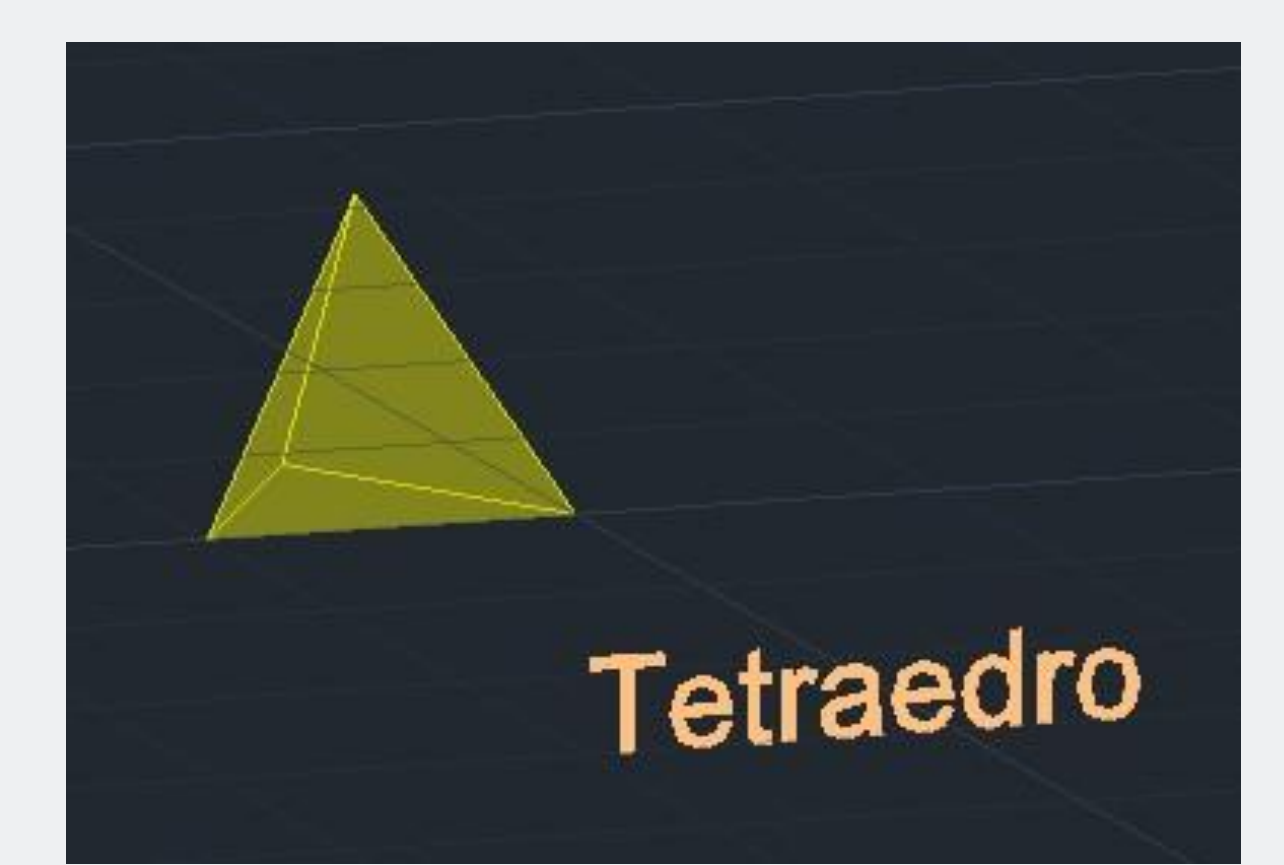

### **TETRAEDRO**

1. Definir a coordenada do primeiro ponto.

2. Desenhar com uma *Pline*, a base do quadrado; utilizando esta técnica (@comprimendo<ângulo):  $@.10<0$ @ 10<120 c. *Enter*.

3. Copiar este triângulo, em cada aresta dele.

4. Pintar com a função *Hatch,* cada um e agrupar individualmente cada um a sua tinta.

5. Utilizar a técnica do *3Drotate*, explicada a partir do slide 10, para rebater cada uma destas faces.

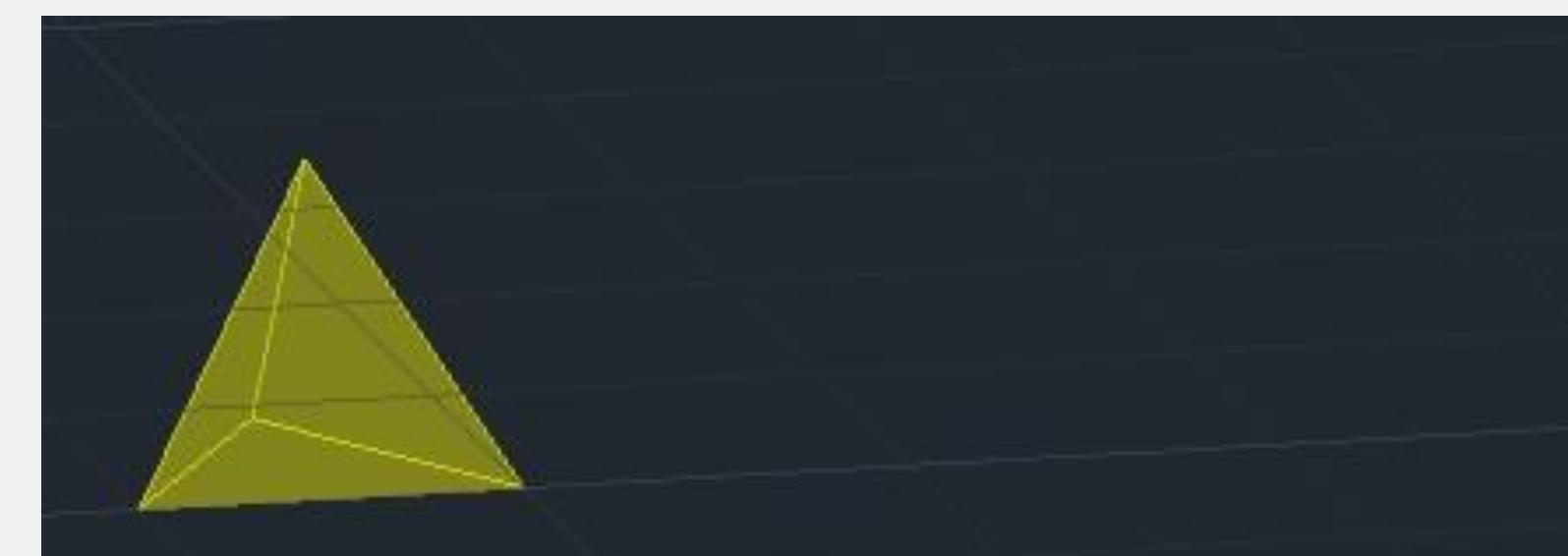

### Tetraedro, via array

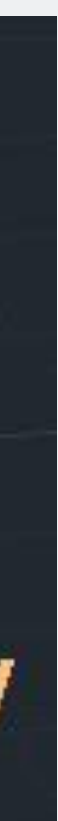

### **TETRAEDRO, VIA O COMMANDO** *ARRAY*

1. Criar a mesma base de tetraedro, que no slide anterior (etapas de 1 a 4).

2. *Array Polar Items* 3 *Enter*.

3. Utilizar a técnica do *3Drotate*, explicada a partir do slide 10, para rebater cada uma destas faces.

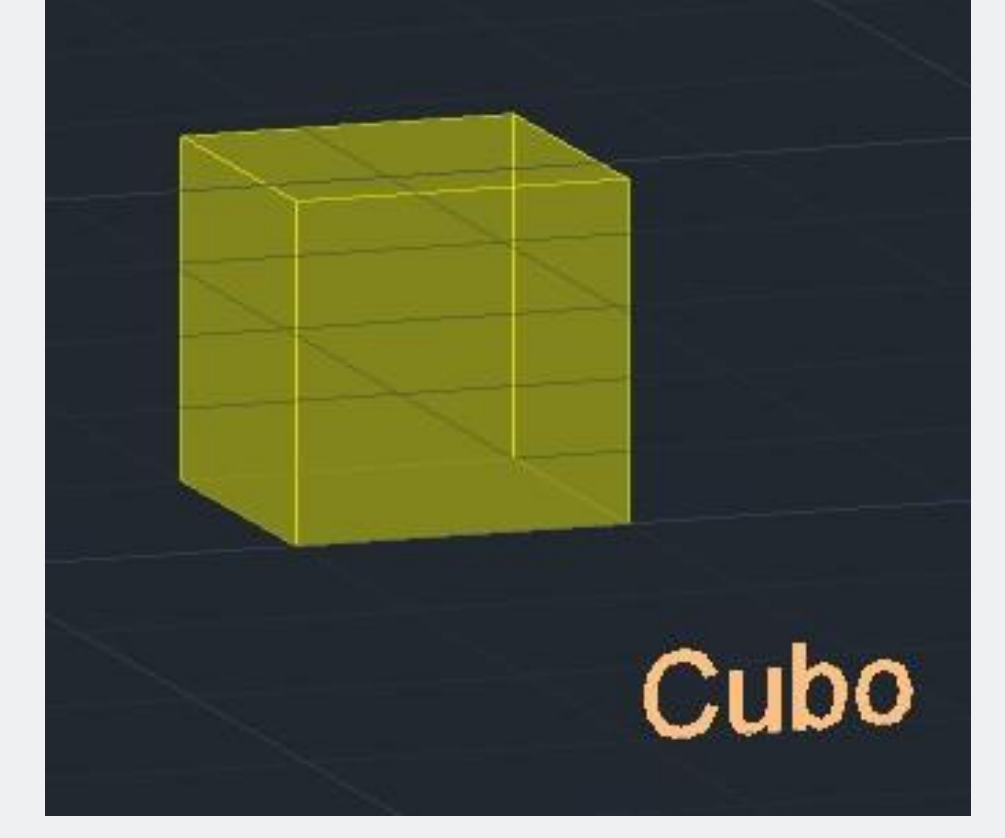

### **CUBO, VIA SEU PADRÃO 2D**

1. Definir a coordenada do primeiro ponto.

2. Desenhar com uma *Pline*, a base do quadrado; utilizando esta técnica (@comprimendo<ângulo):  $@.10<0$ @ 10<120 c. *Enter*.

3. Copiar este quadrado, para criar o padrão 2D de um cubo.

4. Pintar com a função *Hatch,* cada um e agrupar individualmente cada um a sua tinta.

5. Utilizar a técnica do *3Drotate*, explicada a partir do slide 10, para rebater cada uma destas faces.

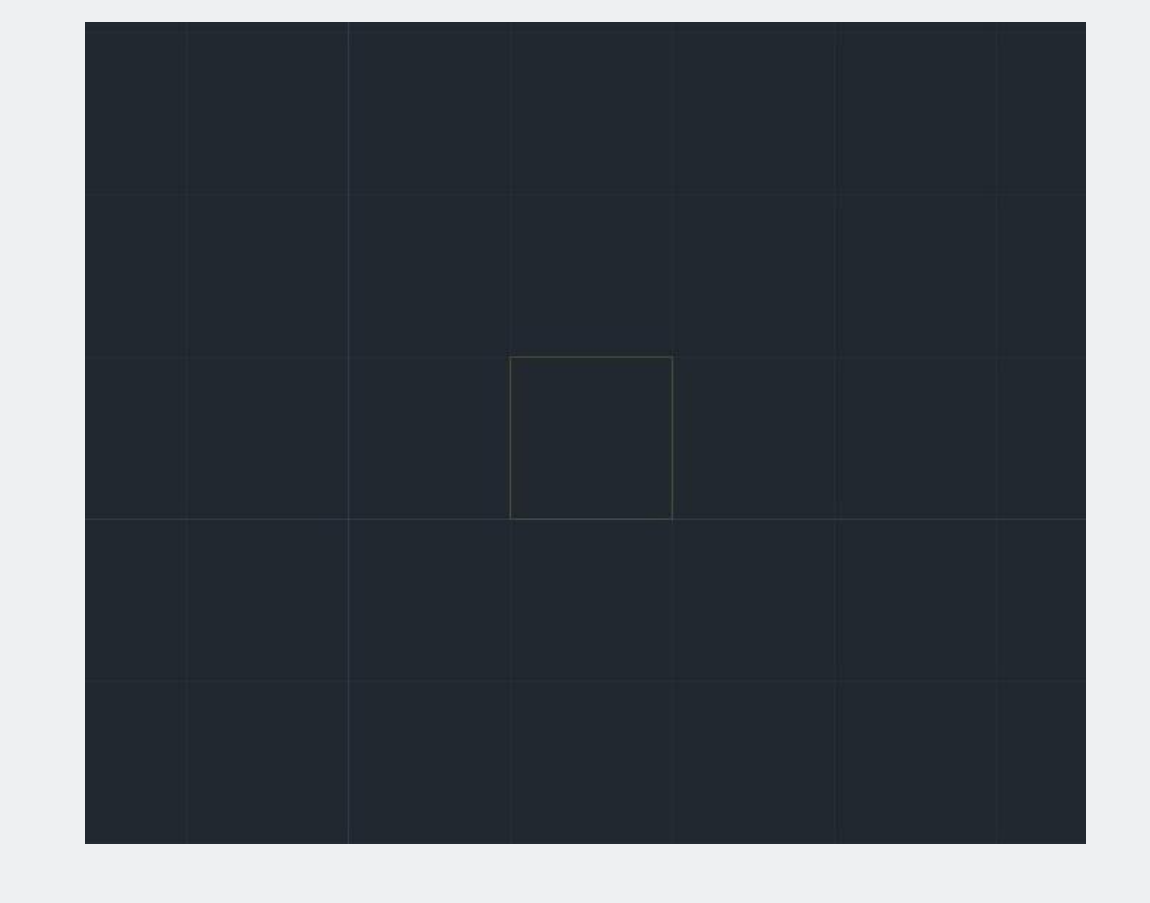

- 1. Definir a coordenada do primeiro ponto.
- 2. Elaborar um quadrado, via uma *Pline* e o modo *Ortho*.

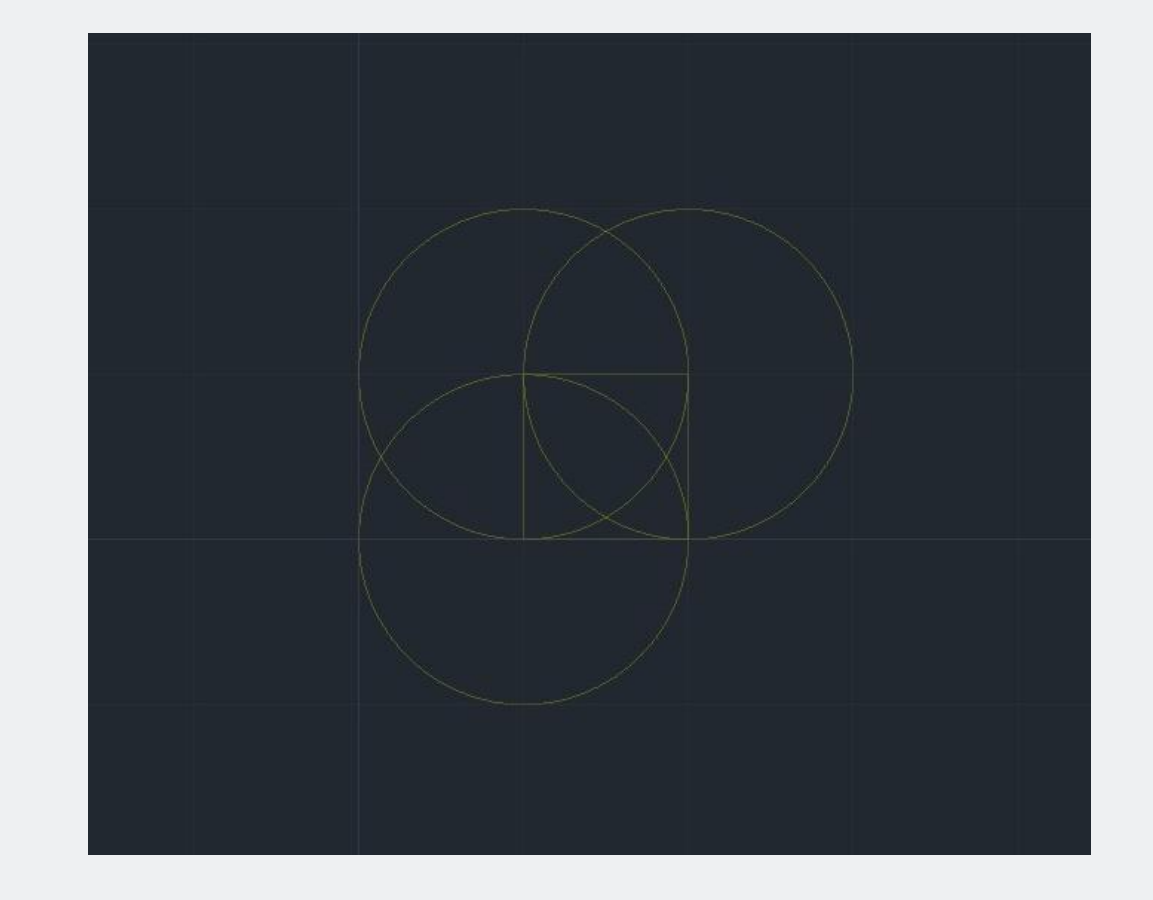

3. Elaborar 3 círculos auxiliares.

Cada um, tendo:

- como centro: um dos vértices do quadrado,
- como raio: o comprimento da aresta do quadrado.

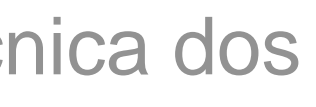

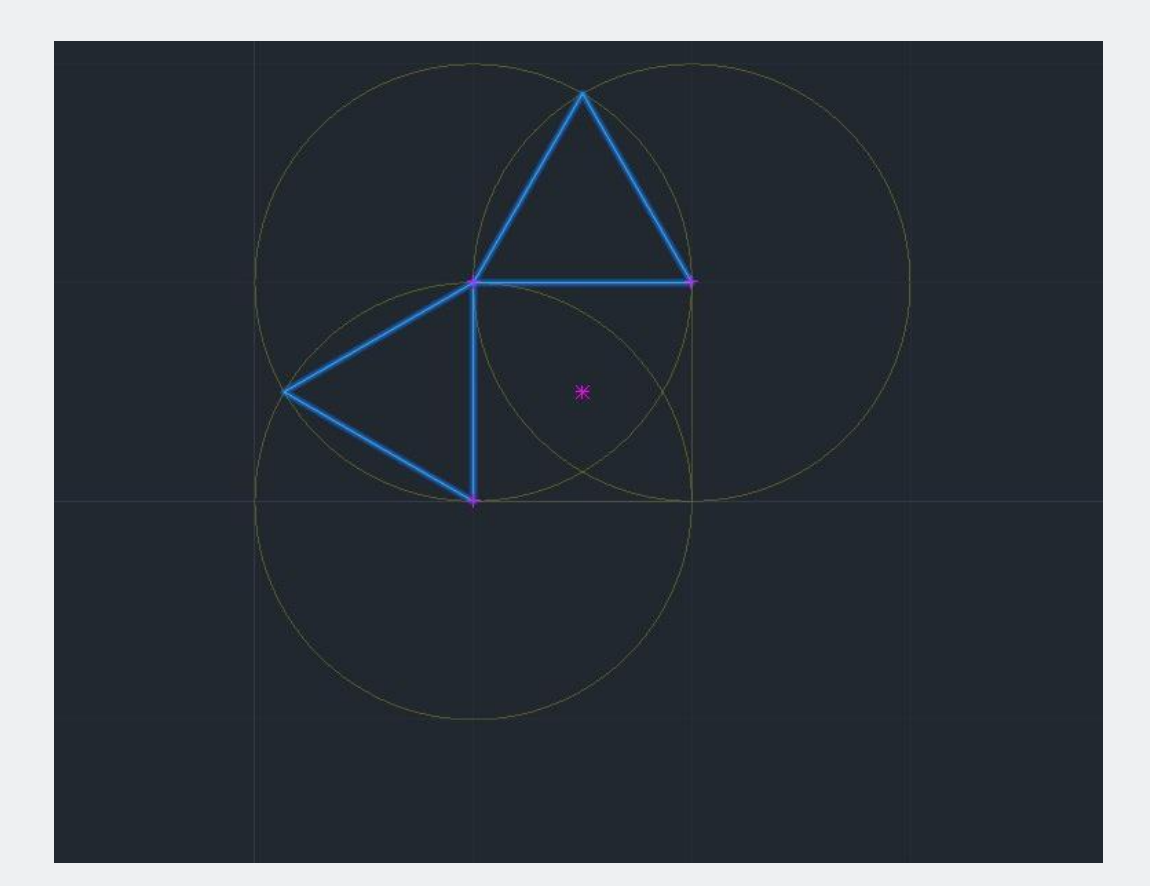

4. Com uma *Pline*, criar um triângulo equilátero, utilizando a técnica dos círculos (ver imagem), para definir as arestas restantes.

5. Criar o segundo triângulo com a mesma técnica.

6. Utilizar o *Geometric Center* da base e a função *Mirror* para criar os últimos triângulos.

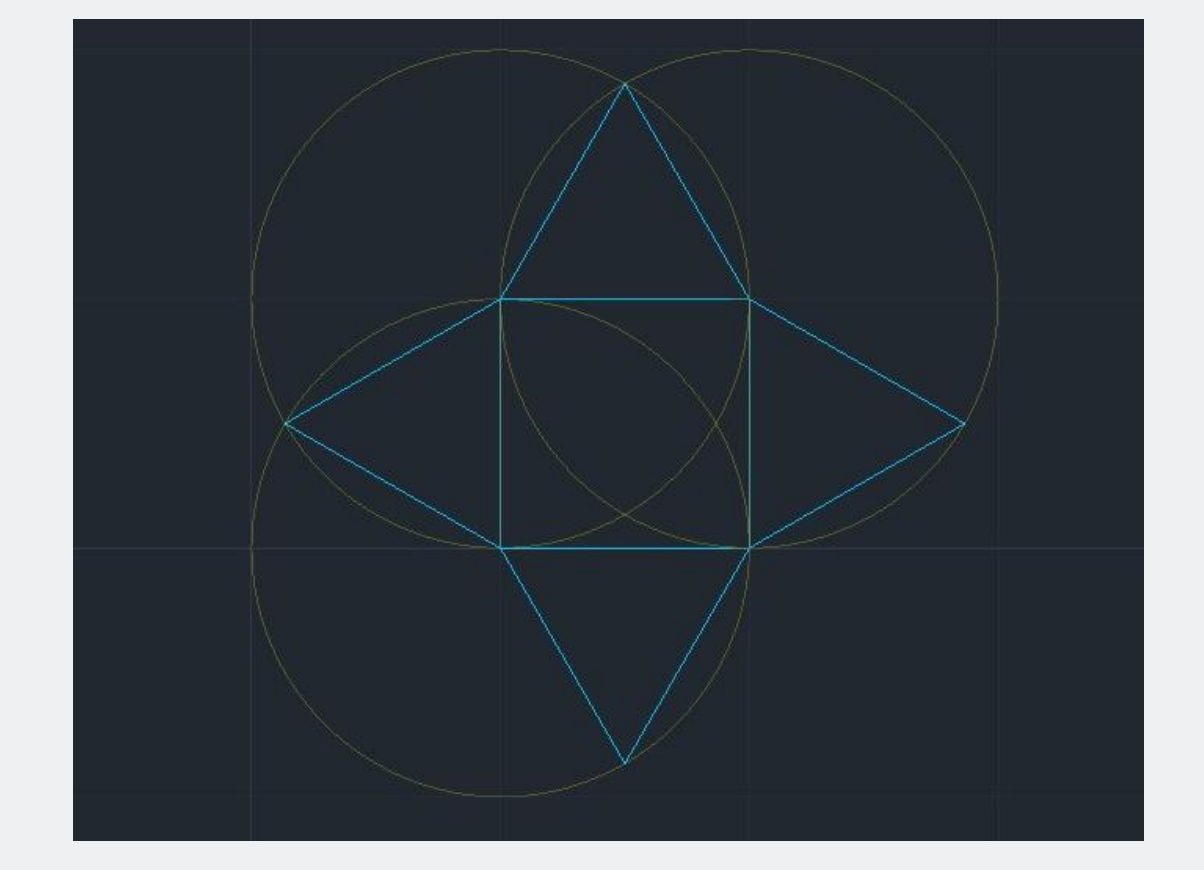

Resultado da etapa anterior.

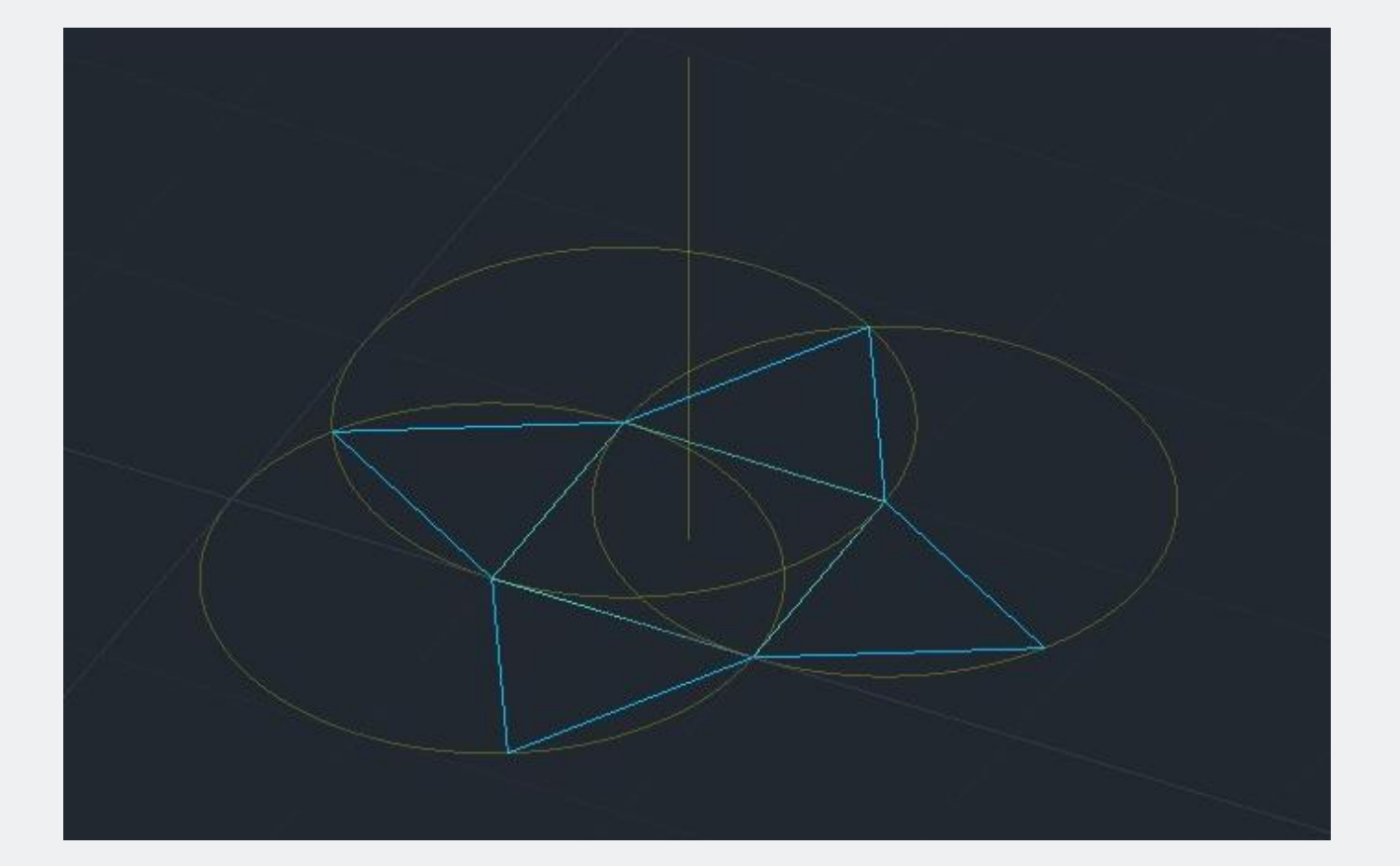

7. Usar a função *Orbit* para orientar o desenho.

8. Criar um eixo vertical de referência, que passa pela *Geometric Center* da base quadrada.

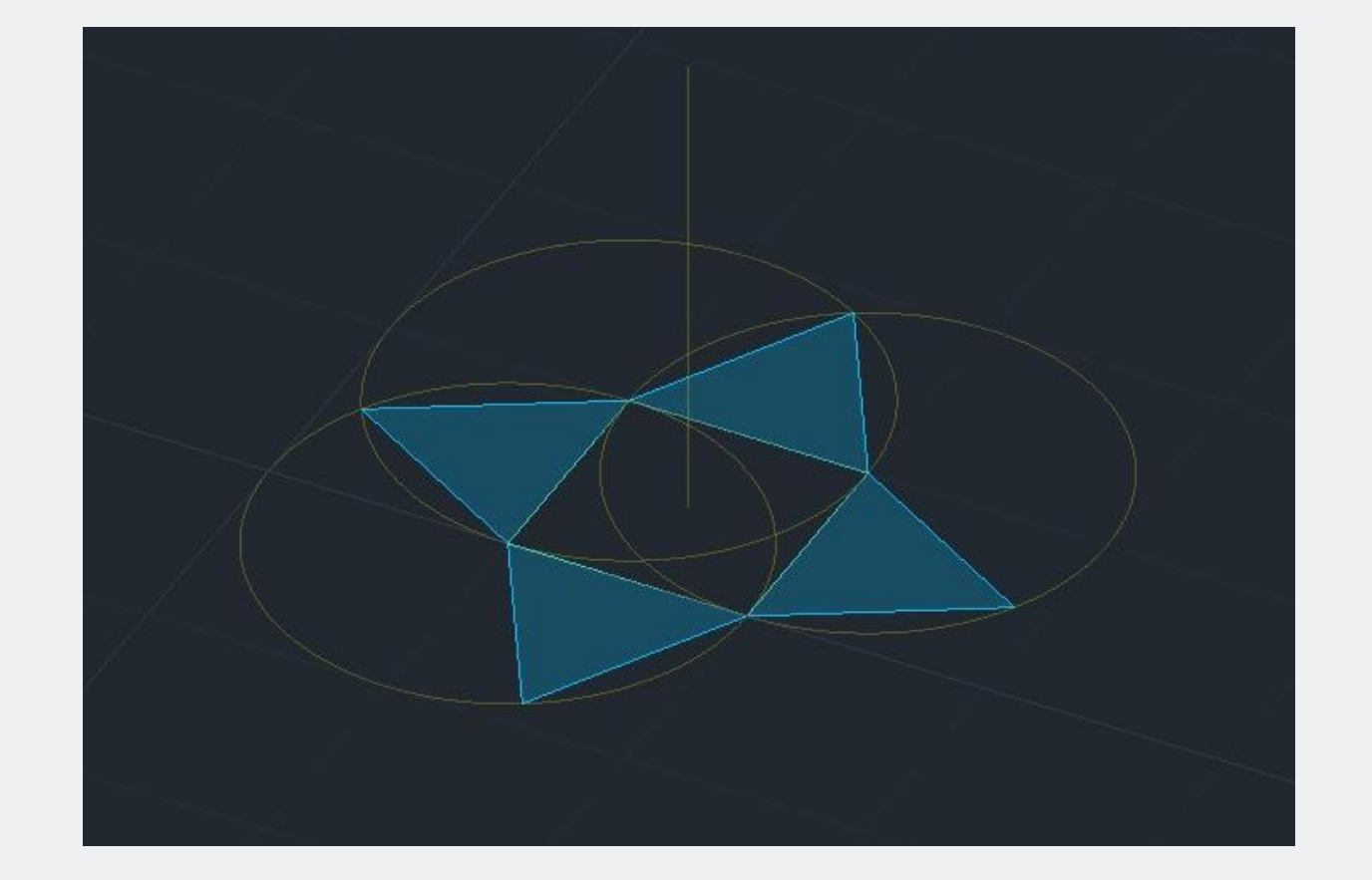

9. Pintar os triângulos com a função *Hatch*.

10. Agrupar cada *Hatch,* a cada triângulo.

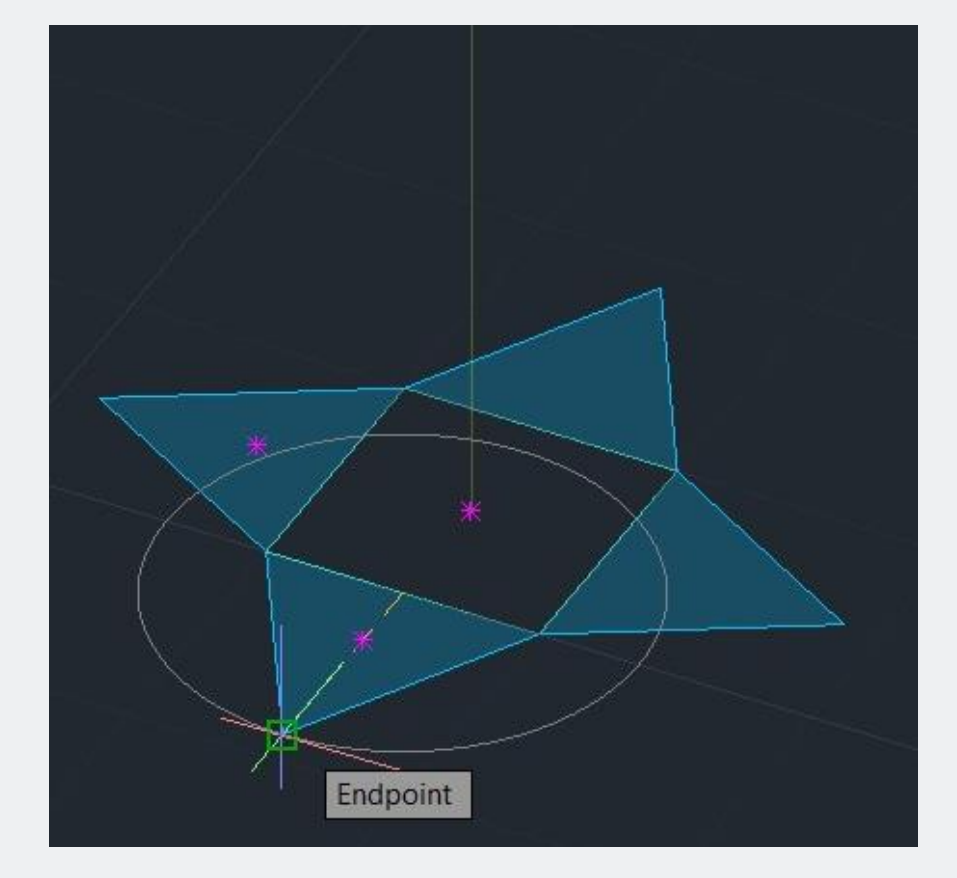

11. Criar um círculo, cujo centro, correspondendo ao *Middle Point* de um dos vértice da base, quadrada.

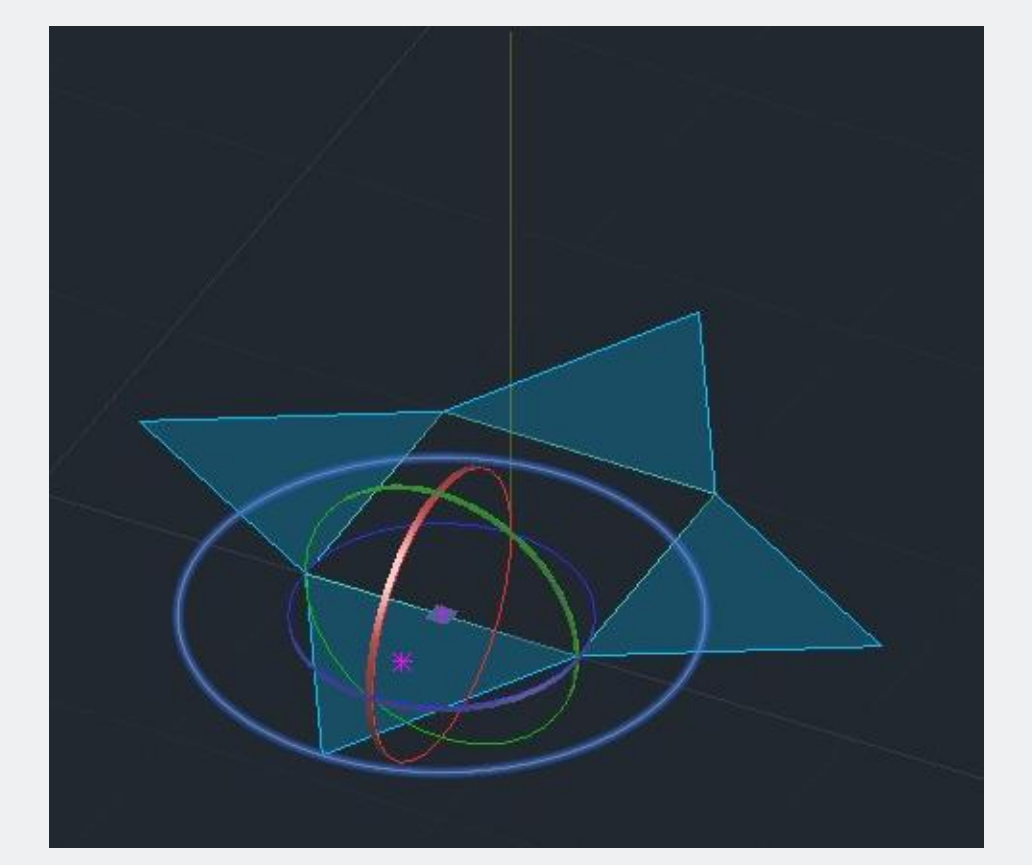

12. Ativar a função *3Drotate*.

13. Verificar seu centro, que deve ser idêntico ao centro do círculo, anterior.

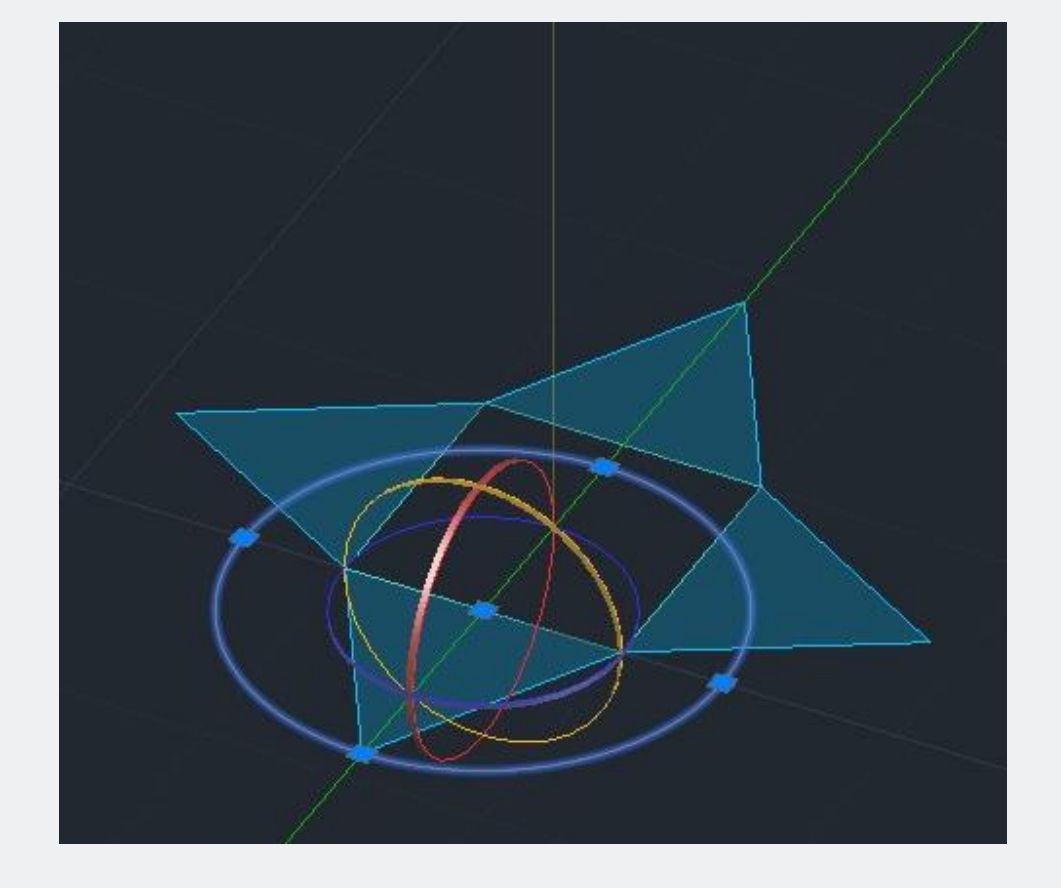

14. Selecionar o eixo de rotação (eixo verde, neste caso).

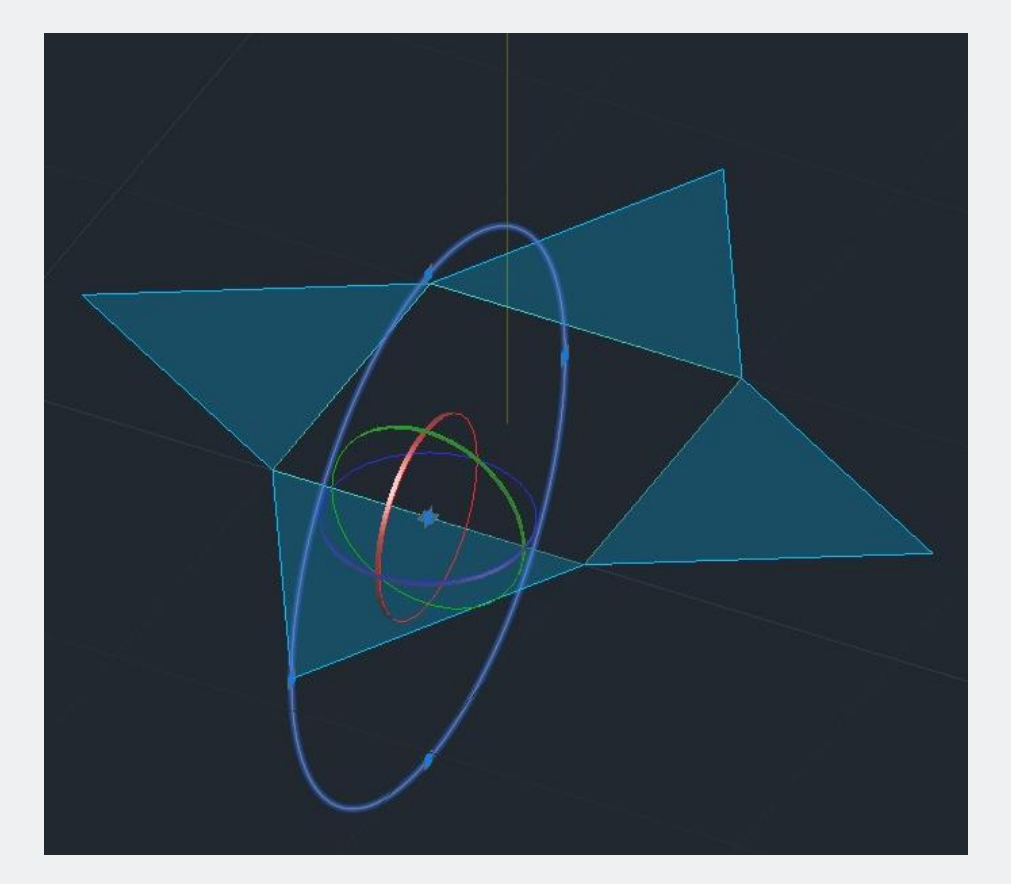

Resultado da rotação do círculo.

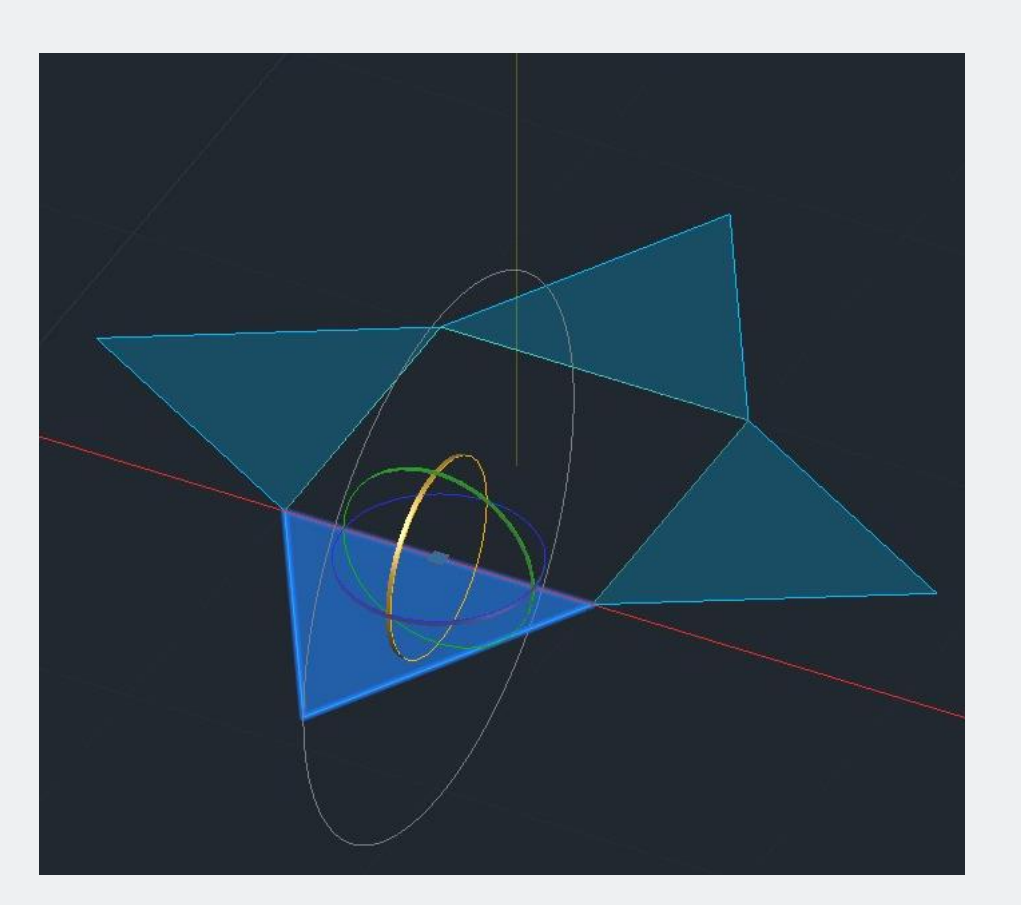

15. Elaborar as mesmas etapas, para rodar a face triangular; ao longo do círculo, até chegar a interseção com o eixo vertical.

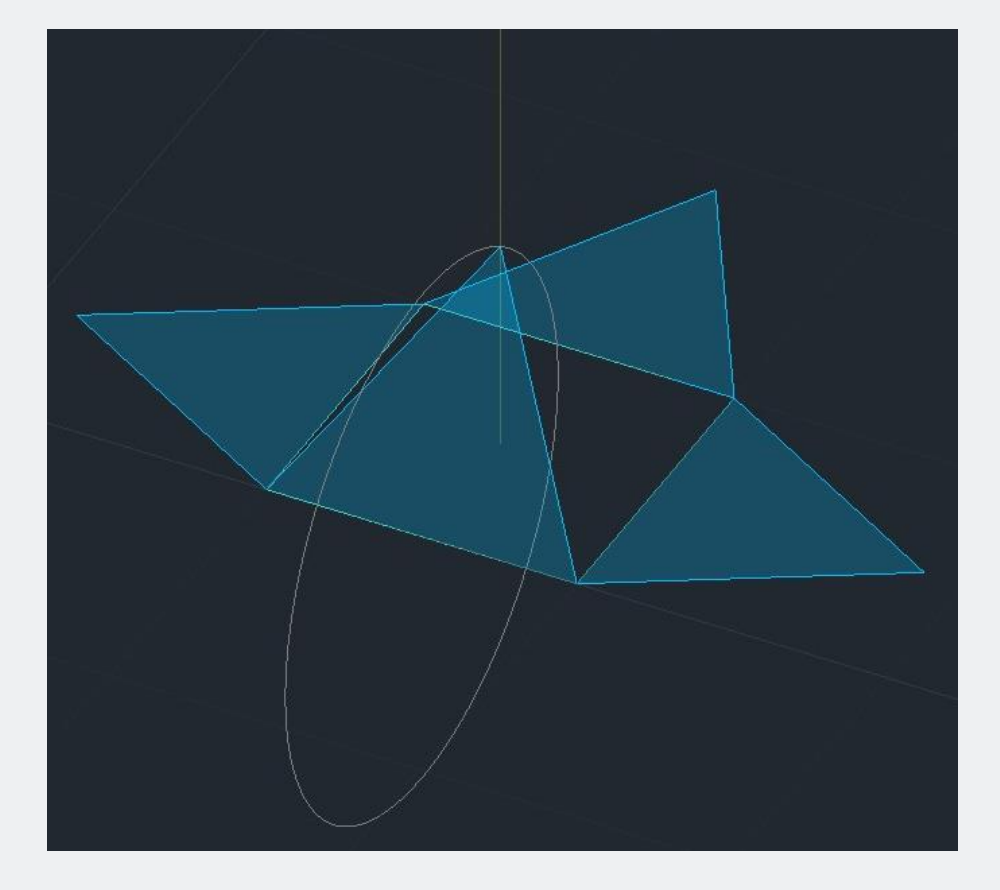

Resultado da rotação da primeira face.

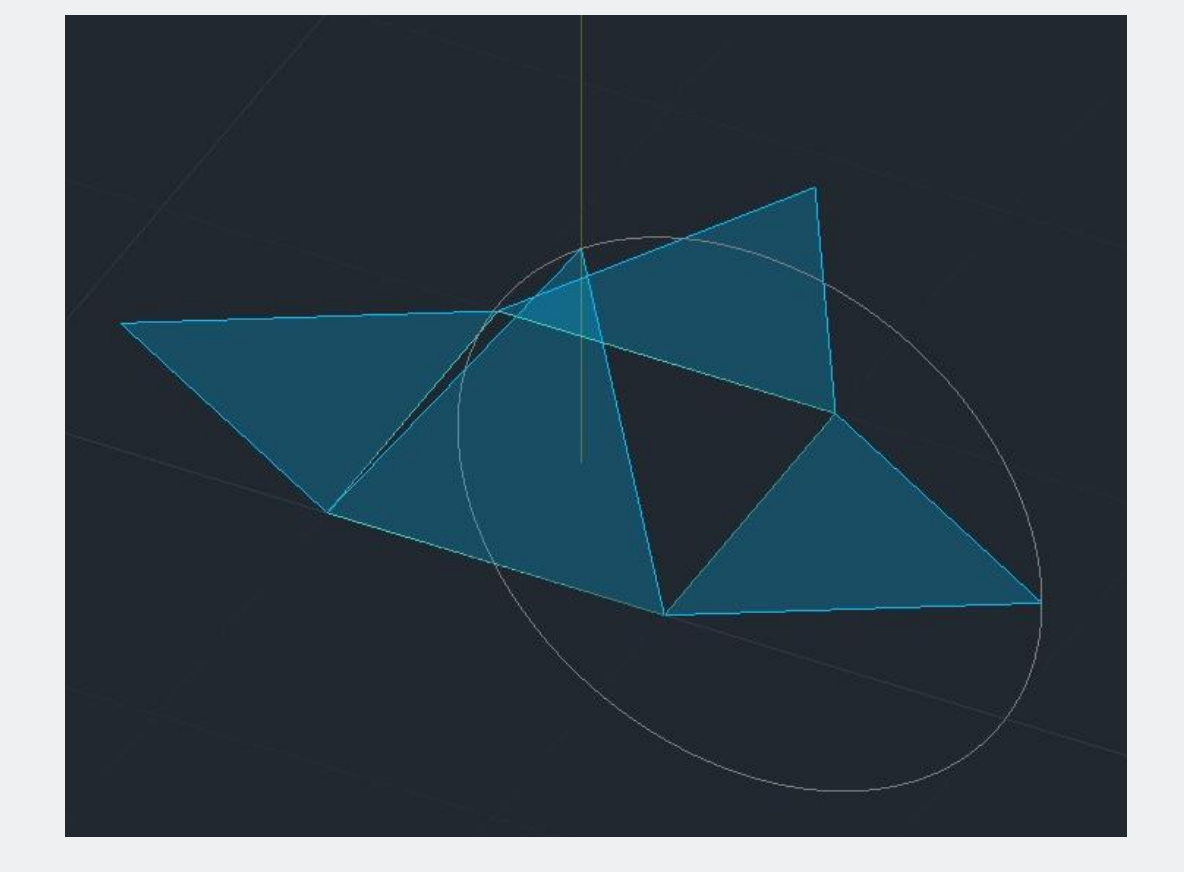

16. Repetir a criação e a rotação do círculo, para cada face.

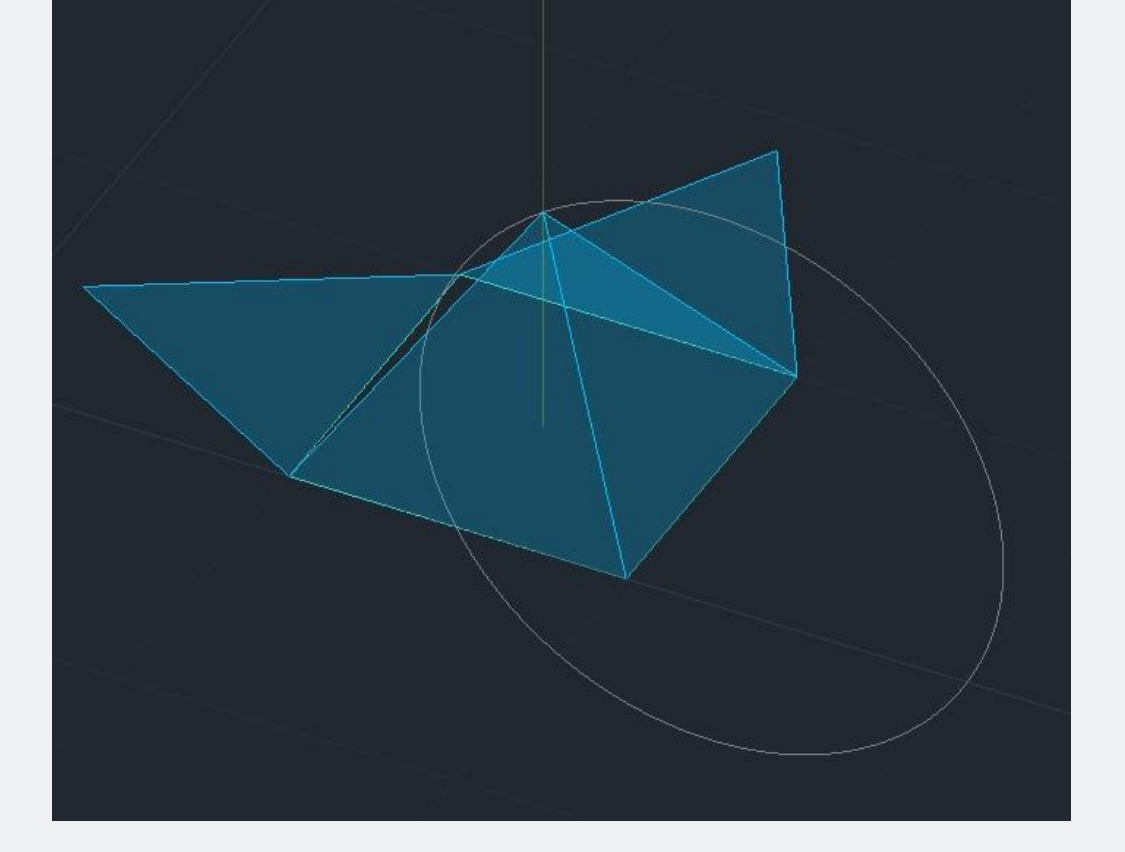

17. Repetir a rotação da face ao longo do círculo, para cada face.

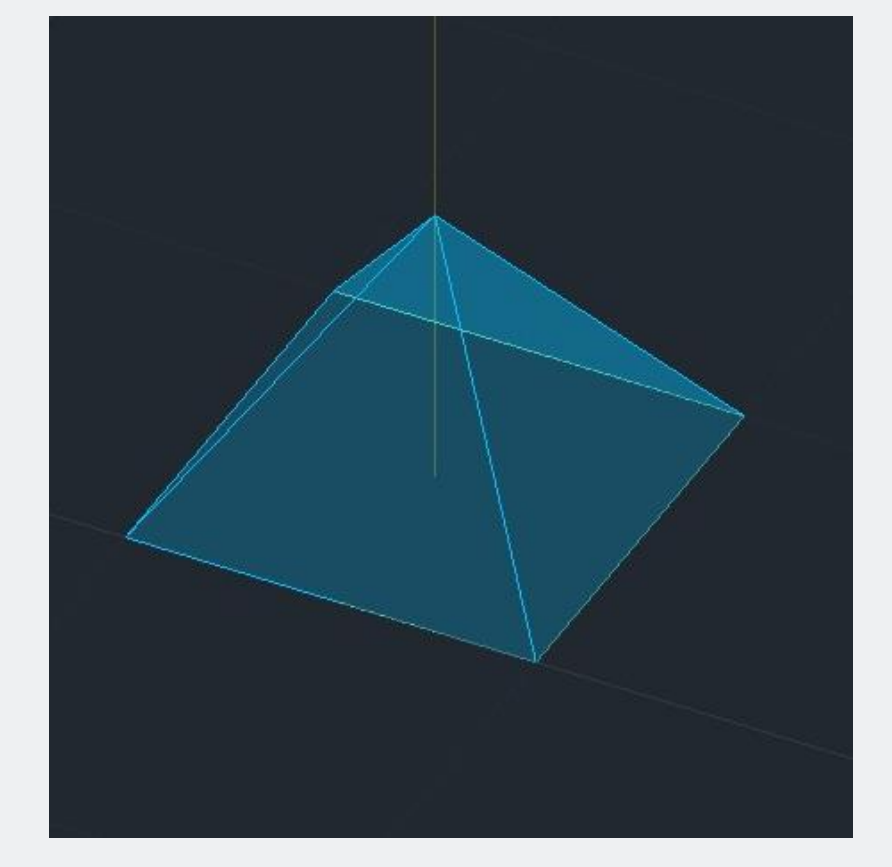

Resultado da rotação de todas as faces.

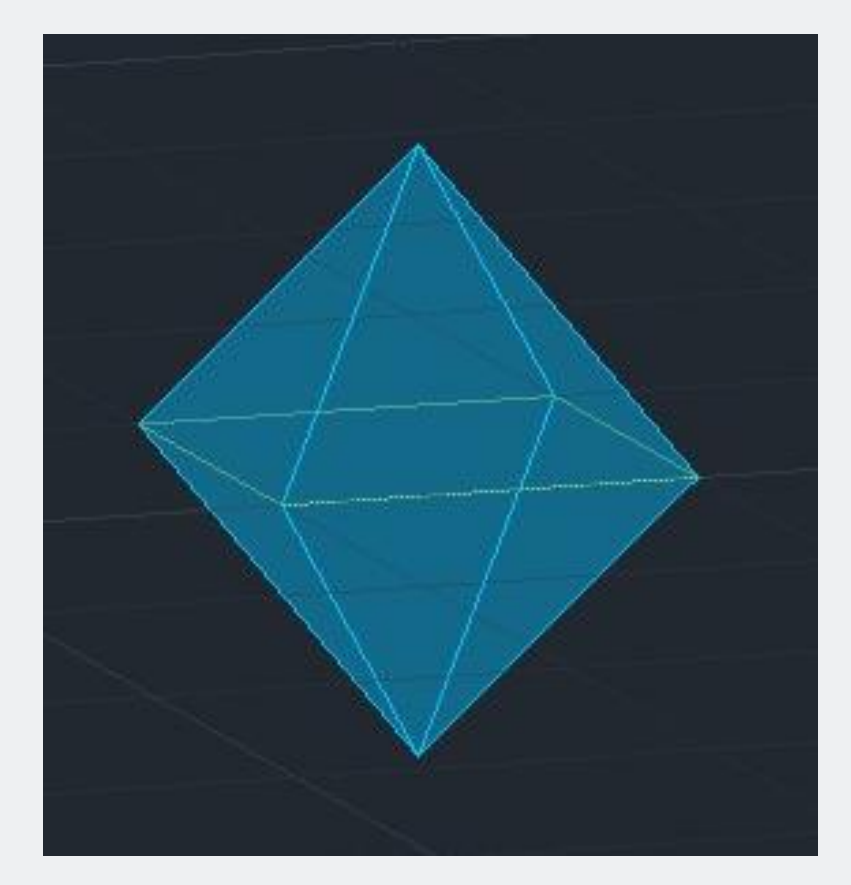

18. Desligar os *Layers* dos elementos de construção.

19. Utilizar o comando *3Dmirror* para duplicar a forma anterior, para obter o sólido final.

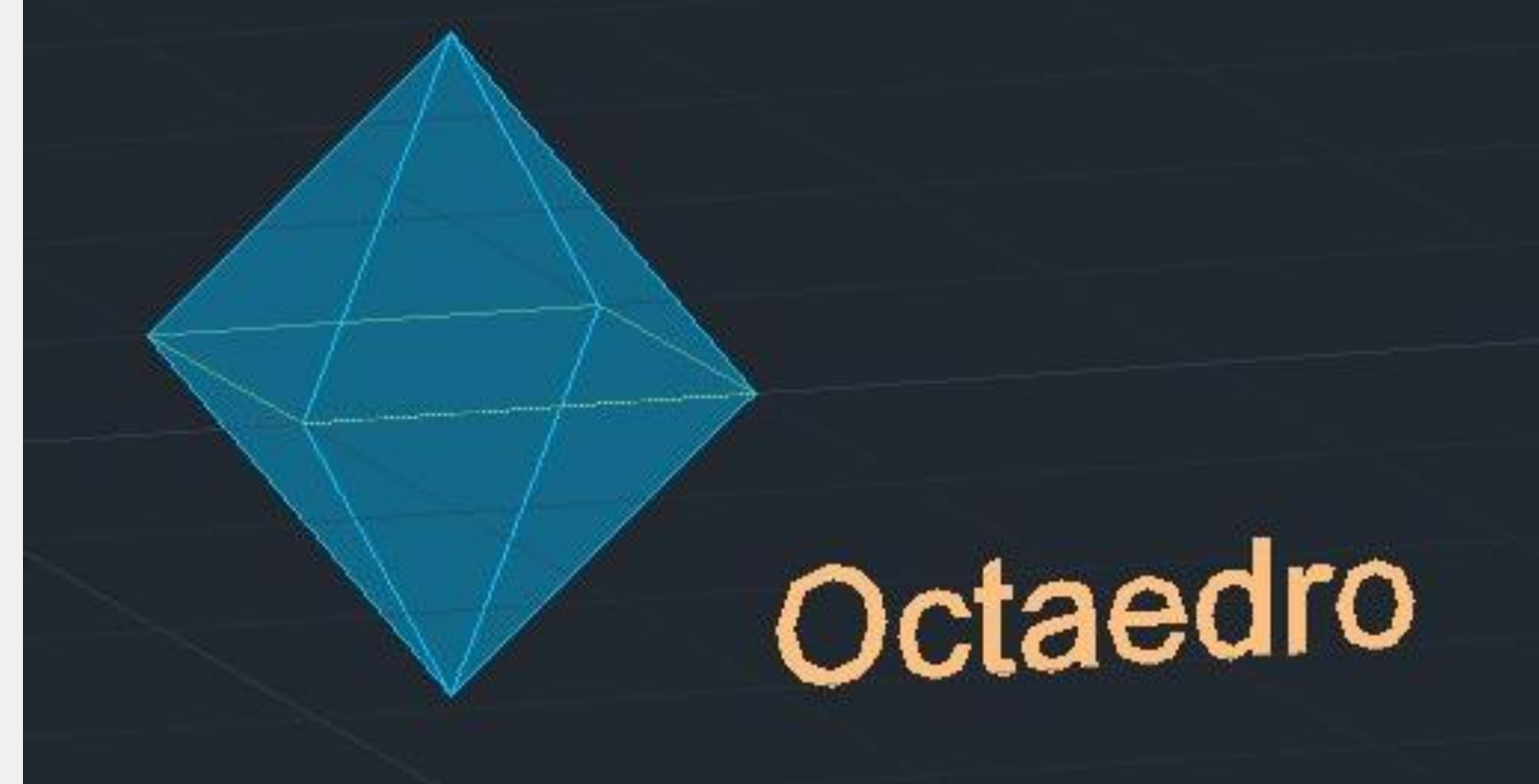

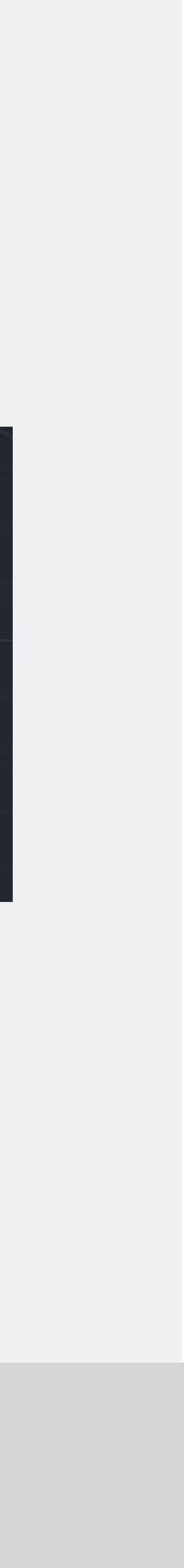

21. Adicionar o nome do sólido.